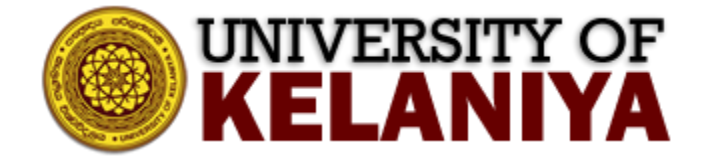

# **ශිෂ්ය විද්යුත් තැපැල් ලිපිනය සමඟ Zoom භාවිතා කිරීම සඳහා මාර්ගෝප්ේශ**

### **Contents**

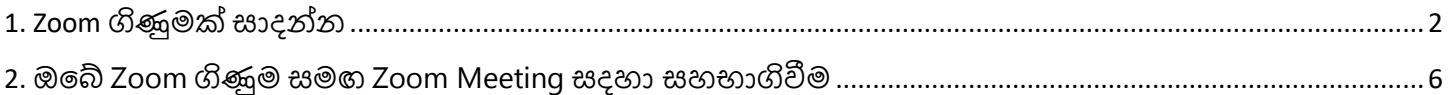

**කැලණිය විශ්වවිද්යයාල්ේ ්තාරතුරු හා සන්නි්ේද්යන තාක්ෂණමධ්යස්ථානය මඟින්න මාර්ගෝප්ේශනය සාද්යන ලදී**

## <span id="page-1-0"></span>**1. Zoom ගිණුමක් සාද්යන්නන**

[https://zoom.us](https://zoom.us/) වෙත ගොස් Sign Up Button<sup>1</sup> ක්ලික් කරන්න

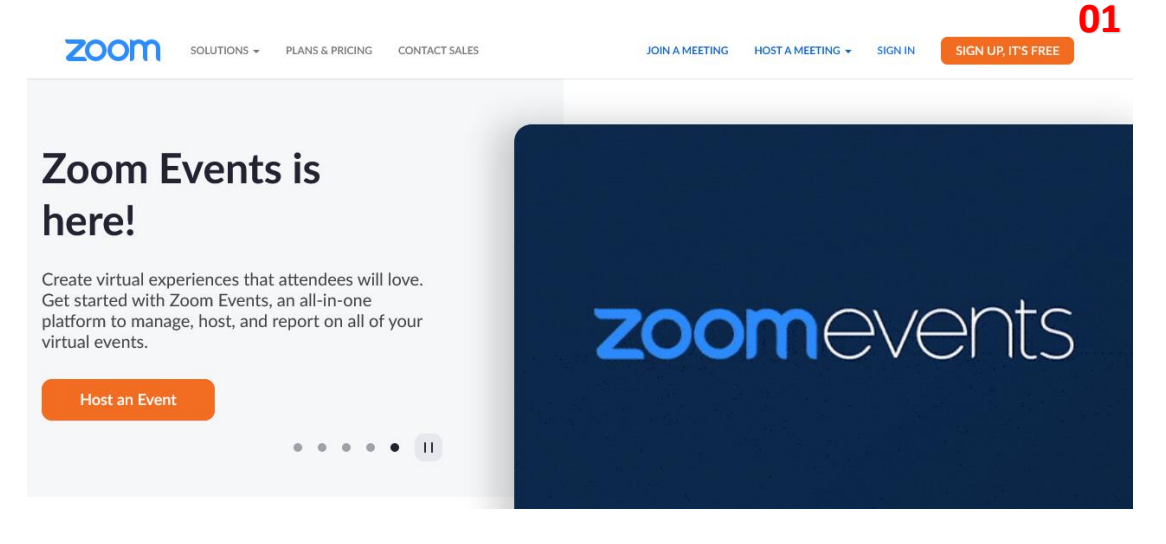

### ඔබේ උපන් දිනය බතෝරා Continue<sup>2</sup> ක්ලික් කරන්න

#### Verification

For verification, please confirm your date of birth. Aug 22 1995  $\checkmark$  $\checkmark$ **02** Continue

ඉන්පසු ඔබේ ශිෂ්ය විද්යුත් තැපැල් ලිපිනය<sup>3</sup> ඇතුළත් කර *(\*\*\*@stu.kln.ac.lk)* Sign Up Button<sup>4</sup> ක්ලික් කරන්න

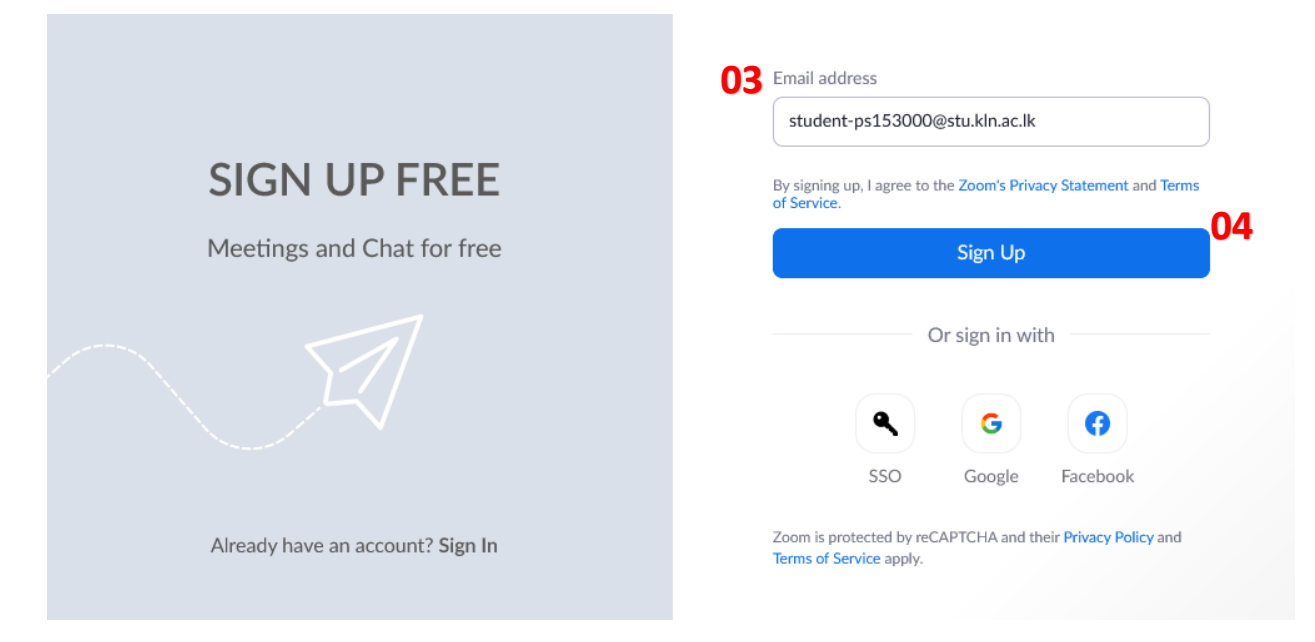

ඊළඟට, ඔබ ඔබේ විද්යුත් තැපැල් ලිපිනය තහවුරු කළ යුතුය. ඒ සඳහා ඔබේ විද්යුත් තැපැල් ගිණුම පරීක්ෂා කරන්න [\(outlook.com\)](https://outlook.com/)

## **Activation Email Sent!**

We've sent an email to student-ps153000@stu.kln.ac.lk. Click the confirmation link in that email to begin using Zoom.

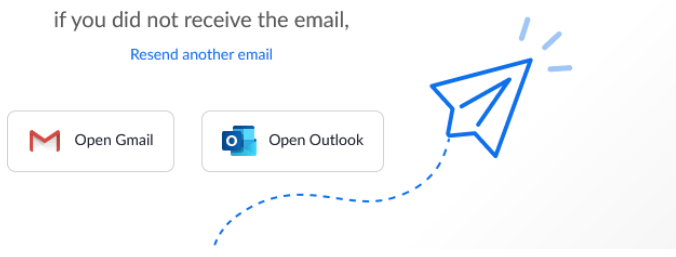

### Activate Account Button<sup>5</sup> ක්ලික් කරන්න

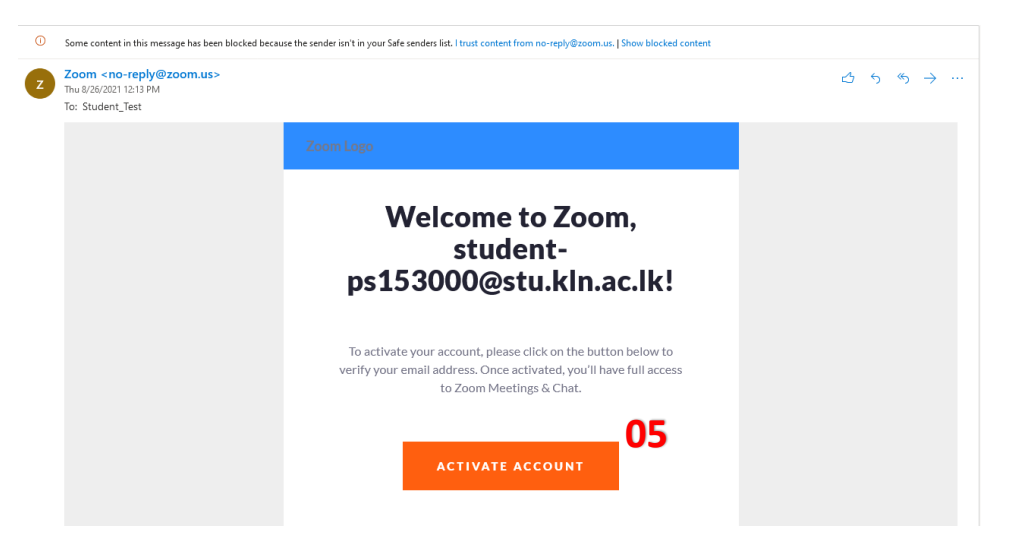

ඊළඟට, ඔබේ Zoom ගිණුම සඳහා ඔබේ මුල් නම<sup>6</sup>, වාසගම<sup>7</sup> සහ මුරපදය<sup>8</sup> ඇතුළත් කරන්න.

Checkbox<sup>9</sup> "I'm not a robot" ක්ලික් කරන්න සහ "Are you signing up on behalf of a primary or secondary (K-12) institution?" සඳහා "yes"<sup>10</sup> ක්ලික් කරන්න

ඉන්පසු කොන්දේසි වලට එකඟ වී පහත දැක්වෙන පරිදි continue button $^{11}$  ක්ලික් කරන්න

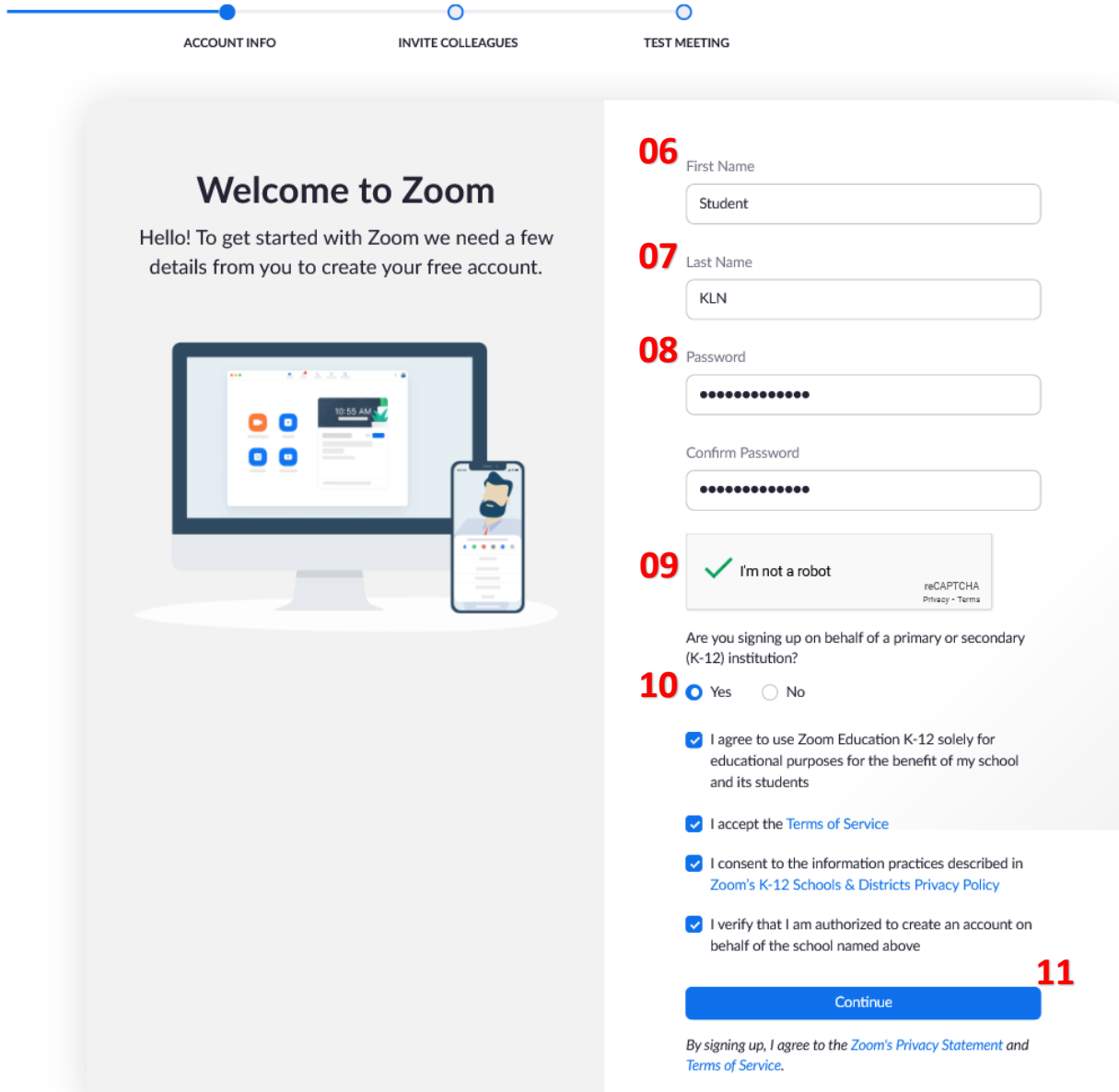

## ඊළඟට "Skip this step."<sup>12</sup> ක්ලික් කරන්න

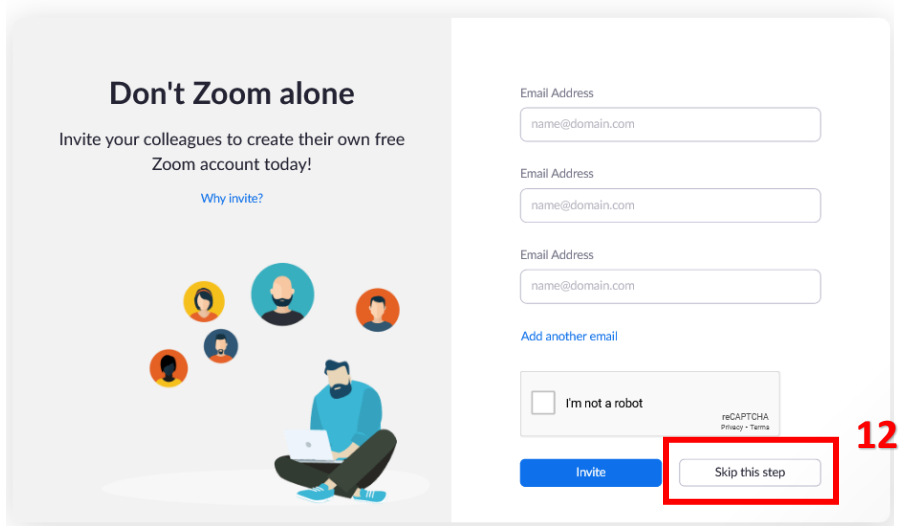

#### දැන් ඔබ ඔබේ Zoom ගිණුම සාදා ඇත. ඔබේ Zoom ගිණුම පරීකෂා කිරීමට "Go to My Account." $^{13}$ ක්ලික් කරන්න

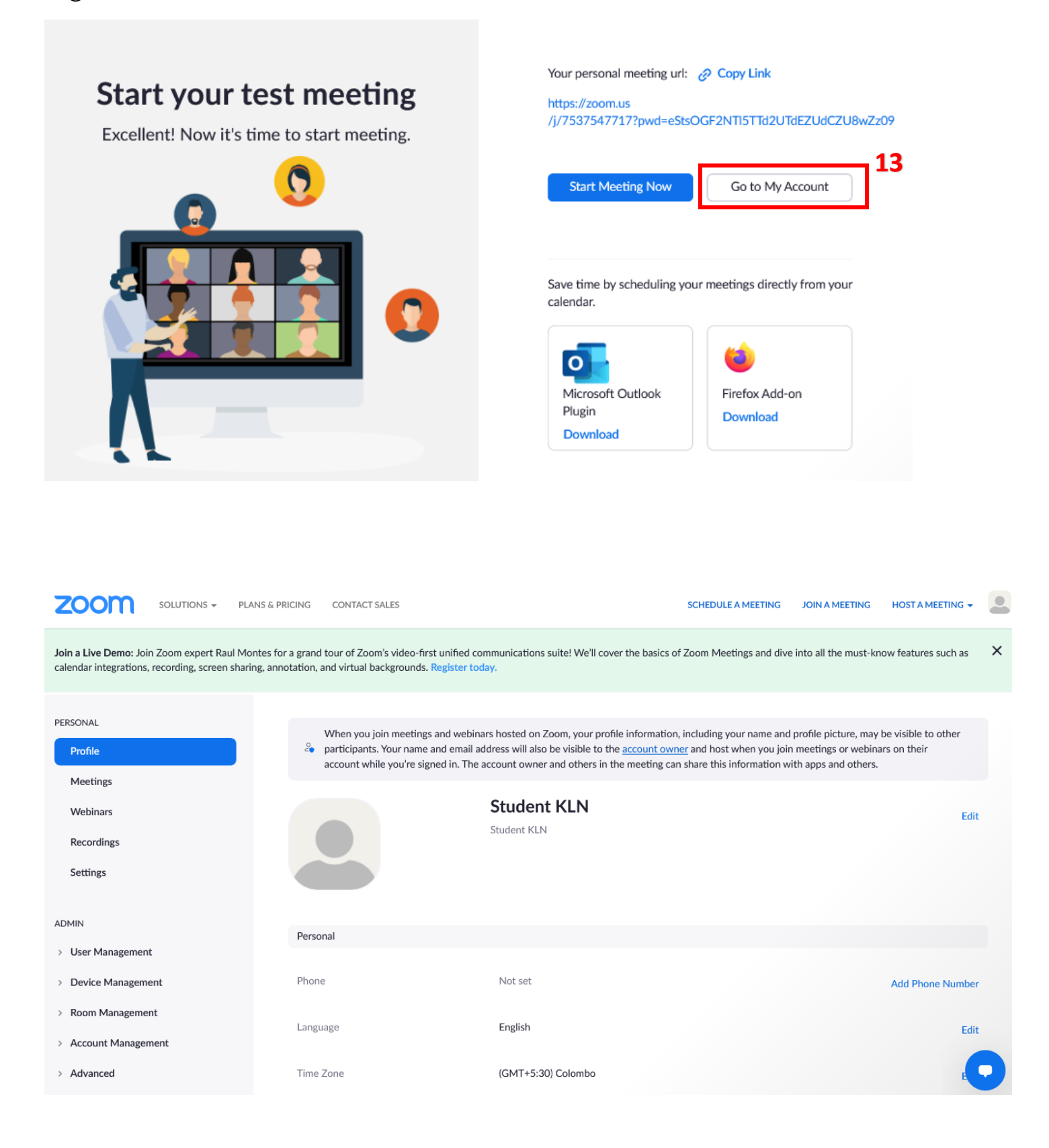

## <span id="page-5-0"></span>**2. ඔ්ේ Zoom ගිණුම සමඟ Zoom Meeting සද්යහා සහභාගිවීම**

Zoom meeting සම්බන්ධ වීමට, ඔබට ලැබුණු zoom link<sup>14</sup> ක්ලික් කරන්න.

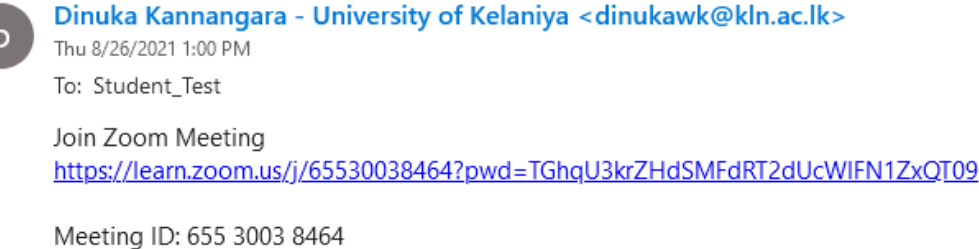

Passcode: Test@0826 One tap mobile +16465588656,,65530038464#,,,,\*322413896# US (New York) +17207072699"65530038464#""\*322413896# US (Denver)

එවිට ඔබ ද්යැනටමත් ඔබේ Zoom Account Sign in බනාමැති නම් පහත රුපබේ පරිදි දිස්බෙනු ඇත. Sign in to Join Button.<sup>15</sup> ක්ලික් කරන්න.

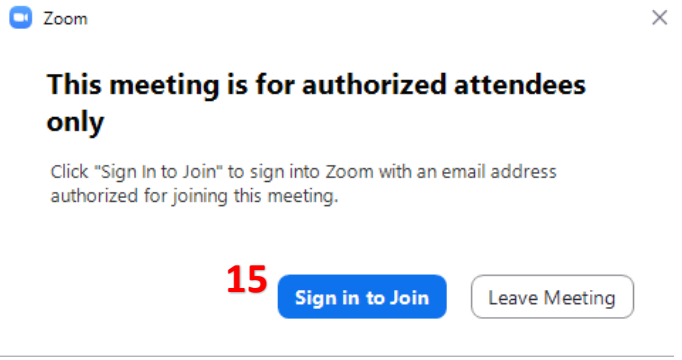

ඊළගට Zoom සඳහා ලියාපදිංචි වීමේදී ඔබ ලබාදුන් ඔබේ ශිෂා විදුහුත් තැපැල් ලිපිනය<sup>16</sup> සහ මුරපද $^{17}$  ඇතුළත් කිරීමෙන් ඔබට ඔබේ Zoom ගිණුමට ඇතුළු විය හැකිය.

ඔබගේ මුරපදය ඔබට අමතක වූවා නම් අමතක වූ මුරපද විකල්පය<sup>18</sup> භාවිතා කරන්න. ඔබේ Zoom ගිණුම් මුරපද්යය කැලණි බනට් මුරපද්යයට (Kelani Net Password) හා සම්බන්ධ බනාබේ.

**14**

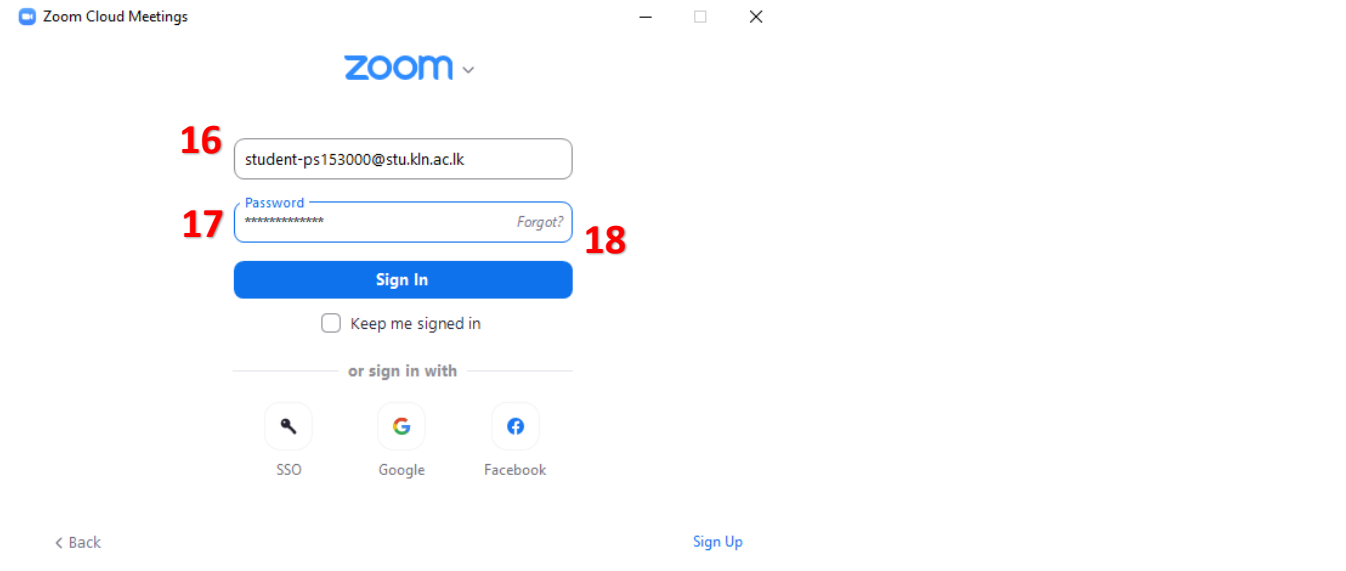

Zoom ගිණුමකට පුරනය වීබමන් පසු ඔබට Zoom Meeting හා සම්බන්ධ විය හැක. ඔබට බෙනත් පුද්ගලික Zoom ගිණුමක් සමග හෝ Zoom ගිණුමක් නොමැතිව මින් ඉදිරියට විශ්වවිදාහාලය මගින් පෙත්ෙන Zoom Meeting හා සම්බන්ධ විය බනාහැක.

ඔබ ද්යැනටමත් බෙනත් Zoom ගිණුමකට පුරනය වී ඇත්නම්, Zoom Meeting සඳහා සම්බන්ධ වීමට පෙර ශිෂා විදුහුත් තැපැල් ලිපිනය හා සම්බන්ධ Zoom ගිණුමට මාරු කරන්න<sup>19</sup>.

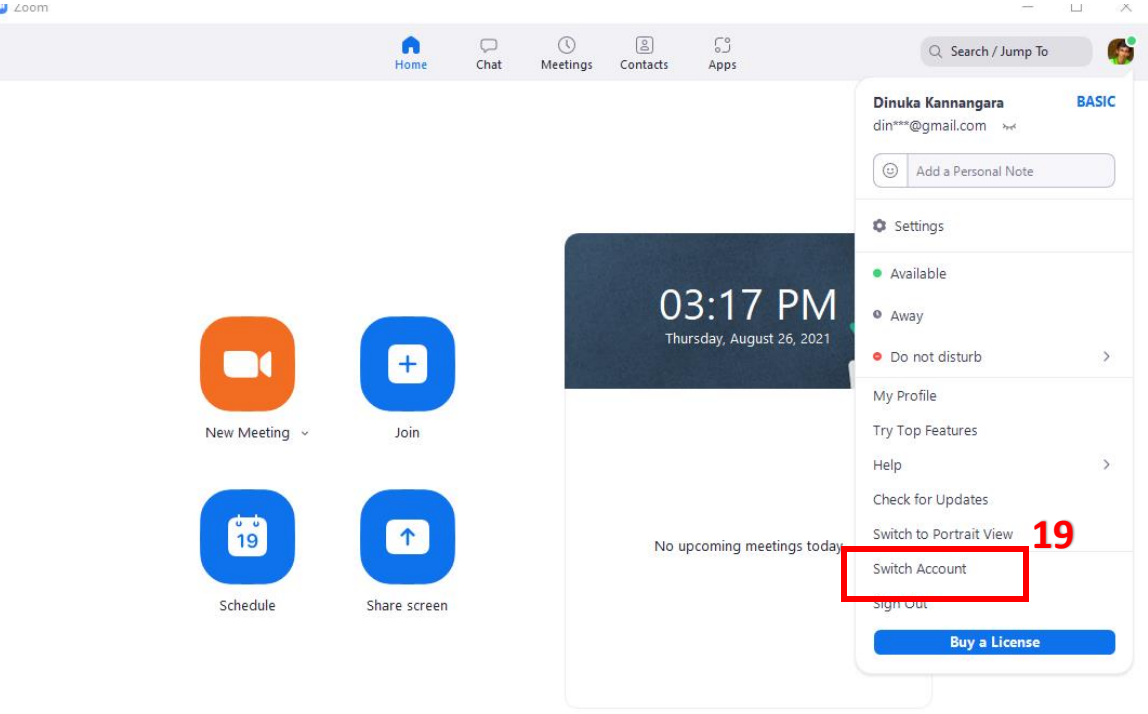